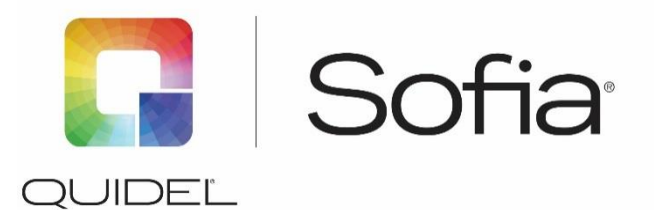

# **Sofia Analyzer**

# **Frequently Asked Questions**

# **How should Test Cassettes be inserted into Sofia?**

Test Cassettes should be inserted with the 2-D barcode closest to the user. The 2-D barcode should also be facing up.

#### **How often do I need to calibrate Sofia?**

Calibration Check must be performed at least every 30 days. A Supervisor may set the Calibration reminder to be any period of time between 2-30 days. Previous Calibration results can be viewed by going to Main Menu, Review Data, Review Calibration Results. Refer to Sofia User Manual for details.

#### **Can a single Calibration Cassette be used with multiple Sofias?**

Yes. Please note the Calibration Cassette must be stored in the provided storage pouch at room temperature (15°C to 30°C) between uses.

# **What is the difference between the WALK AWAY and READ NOW Modes?**

Sofia has two development-timed modes: WALK AWAY and READ NOW.

- **WALK AWAY** mode provides a convenient way for the lab to multi-task. In this mode, the user adds the sample to the Test Cassette and inserts the Test Cassette into Sofia. Sofia will automatically time the test development, scan and display the test result at the appropriate time.
- **READ NOW** mode provides a convenient way for busy laboratories to conduct batch testing. In this mode, the user will manually perform the timing step on the bench top, outside of Sofia. When the time is nearing completion, the user will enter the User ID, Patient ID and Order #. When the development time is complete, the user will insert the Test Cassette into Sofia. Sofia will scan and display the result within 1 minute.

#### **Where is the QC Card located?**

The QC Card is a barcode that is located on the side cardboard flap of the test kit boxes. This barcode provides Sofia with specific information including kit lot and expiration date. Please contact Quidel Technical Support, if a replacement QC Card is needed at 800.874.1517 Opt. 2 (in the U.S.), 858.552.1100 (outside the U.S.), or [technicalsupport@quidel.com.](mailto:technicalsupport@quidel.com)

#### **How can I review results on Sofia?**

To recover past results, go to Main Menu, Review Data. This will allow you to review patient results, QC results, calibration results, lot status and test types.

#### **How many different results will be saved on Sofia?**

Sofia will save up to 500 patient test results, 200 QC results, and 200 Calibration results. If no SD Card is being used, the internal memory in Sofia will overwrite prior results using the first in, first out system.

# **Why are batteries needed if Sofia is also plugged in with the power cord?**

The batteries act as an alternative power source. They can also be used when Sofia is being transported or at a location that does not have immediate access to an outlet. To switch from main power to batteries, the power cord must be disconnected from the back of Sofia. Sofia is able to complete approximately 15 tests on a new set of four AA alkaline batteries without an external barcode scanner and with printing of each test result.

**Note:** It is recommended that batteries be removed when Sofia is plugged in. If the power cord connections are not plugged in tightly, Sofia may try to switch over to battery power to compensate. When Sofia does this, it can result in an error message due to lack of power. This issue can be easily resolved by re-checking the cord connections and removing the batteries.

# **How is data from Sofia saved to an SD Card?**

Sofia will automatically save patient test results (PTR) and quality control results (QCR) to a blank SD Card that has been inserted into the back of Sofia. Please note that the SD Card must be inserted into the back of Sofia before and during testing. When this is done, the SD Card icon will appear at the top left of the screen.

# **How do I view data that has been saved to an SD Card?**

To view data that has been accumulated onto an SD Card, remove the card from Sofia and insert it into an appropriate SD Card slot on a PC. Three tab-delineated text files will be listed on the card (PTR.txt, CAL.txt and QCR.txt) that can be opened into a spreadsheet program.

To view data in Microsoft Office Excel: Right-click on either "PTR.txt", "CAL.txt" or "QCR.txt" and select Open With > Microsoft Office Excel.

# **How many different results will be saved on an SD Card?**

Approximately 250,000 results (or more) can be saved to a 128MB Transcend SD Card. Please note that if the results are viewed in Excel, there may be certain size limitations that apply.

# **What type of SD Cards can be used to save data?**

Use the Quidel provided SD Card, Item # 1203003 or you may use your own purchased SD cards.

# **How do I send results to an LIS?**

Go to the Main Menu, Review Data, Send Results to LIS. To have results sent automatically, please select Auto Send from the Set LIS Parameters Menu under Supervisor General Settings. It is recommended that if you choose Auto Send, that you also choose the Queue Results to LIS option as well.

**Note:** Sofia needs to be connected to your network by the Network Administrator. The LIS System Administrator needs to set up access to the LIS.

# **How do I clean Sofia?**

Turn off and unplug Sofia before cleaning. Use a soft cloth with 70% alcohol or 0.5% bleach solution to clean Sofia. Wipe the external surfaces and Cassette drawer only.

**Note:** Do not clean with soap or other solutions.

FQ2022102EN00 (09/16)